## **TUTORIAL CONEXIÓN SQL SERVER 2005 CON VISUAL STUDIO 2005(TECNOLOGIA RAD)**

**Resumen:**En este tutorial, aprenderá a sacar el máximo partido a las capacidades de diseño integradas en Visual Studio 2005 para desarrollar rápidamente aplicaciones que usan datos almacenados en una base de datos SQL Server 2005 Compact Edition. En el tutorial usará Visual C#.NET. Existe otro tutorial que muestra cómo usar Visual Basic.NET para realizar la misma tarea.

Este artículo se aplica a: Microsoft Visual Studio 2005 Microsoft SQL Server 2005 Compact Edition

## **En esta página**

[Introducción](http://msdn.microsoft.com/es-es/library/bb219483(v=sql.90).aspx#ECAA) [Objetivos del tutorial](http://msdn.microsoft.com/es-es/library/bb219483(v=sql.90).aspx#EBAA) [Conclusión](http://msdn.microsoft.com/es-es/library/bb219483(v=sql.90).aspx#EAAA)

## **Introducción**

#### *Requisitos del tutorial*

Se requieren las aplicaciones siguientes para ejecutar este tutorial:

- Microsoft Windows XP Professional
- Visual Studio 2005

Este tutorial requiere Visual Studio 2005 Standard, Professional o Team System Edition. No funcionará con cualquiera de las ediciones Express. Si no dispone de la edición correcta de Visual Studio 2005, averigüe cómo adquirirla en el [Centro para desarrolladores de Visual Studio 2005.](http://msdn.microsoft.com/vstudio/default.aspx)

Visual Studio 2005 Service Pack 1

Puede descargar una copia en [http://go.microsoft.com/fwlink/?LinkID=79612.](http://go.microsoft.com/fwlink/?LinkID=79612)

• SQL Server 2005 Compact Edition

Puede descargar una copia en [http://go.microsoft.com/fwlink/?LinkID=79611.](http://go.microsoft.com/fwlink/?linkid=79611)

### **Credenciales usadas**

Ninguno

## **Level**

200

#### **Tiempo estimado para completar este tutorial**

20 minutos

# **[O](http://msdn.microsoft.com/es-es/library/bb219483(v=sql.90).aspx#mainSection)bjetivos del tutorial**

En este tutorial, aprenderá a sacar el máximo partido a las capacidades de diseño integradas en Visual Studio 2005 para desarrollar rápidamente aplicaciones que usan datos almacenados en una base de datos SQL Server 2005 Compact Edition. En el tutorial usará Visual C#.NET. Existe otro tutorial que muestra cómo usar Visual Basic.NET para realizar la misma tarea.

## **Nota**

SQL Server Compact Edition es una tecnología de bases de datos versátil compatible con todas las plataformas de Windows y supone una evolución de la tecnología de bases de datos de Windows Mobile conocida como SQL Server Mobile Edition (SQL Mobile). Actualmente, algunos cuadros de diálogo de Visual Studio 2005 y SQL Server Management Studio 2005 se refieren todavía al producto como SQL Mobile; por lo tanto, al seguir los pasos de este tutorial, si uno de ellos le indica que seleccione SQL Server Compact Edition y, en su lugar, la interfaz de usuario muestra SQL Server Mobile, debe seleccionar SQL Server Mobile. La diferencia en el nombre es un problema a corto plazo y se modificará próximamente con Visual Studio 2005 SP1 y SQL Server 2005 SP2. En caso de aparecer como SQL Mobile o SQL Server Compact Edition, la tecnología y el modo de usarlos son los mismos.

En este tutorial, realizará los ejercicios siguientes:

- Usar Visual Studio 2005 Designer para crear una aplicación que permita al usuario obtener acceso y actualizar los datos de SQL Server 2005 Compact Edition
- Ver, crear y administrar los datos de SQL Server 2005 Compact Edition desde Visual Studio 2005

## *Ejercicio 1: Usar Visual Studio 2005 Designer para crear una aplicación que permita al usuario obtener acceso y actualizar los datos de SQL Server 2005 Compact Edition*

En este ejercicio, aprenderá a usar Visual Studio 2005 Designer para crear un formulario que permita al usuario obtener acceso y actualizar los datos de SQL Server Compact Edition.

#### **Para crear un proyecto**

- 1. Inicie Visual Studio 2005 haciendo clic en **Inicio** | **Todos los programas** | **Microsoft Visual Studio 2005** | **Microsoft Visual Studio 2005**.
- 2. Haga clic en **Archivo** | **Nuevo** | **Proyecto** para crear una aplicación nueva de Windows Forms
- 3. **En el cuadro de diálogo Nuevo proyecto** en **Tipos de proyecto**, busque **Visual C#** | **Windows**

#### **Nota**

**Dependiendo de la configuración de Visual Studio, Visual C#** quizás aparezca incluido en **Otros idiomas**.

- 4. En el cuadro **Plantillas**, seleccione **Aplicación para Windows**
- 5. **Cambie el Nombre** a **RADDataDemo**, como se muestra en la figura 1 y, a continuación, haga clic en **Aceptar**

#### **Nota**

Puede crear el proyecto en la **Ubicación** de su elección.

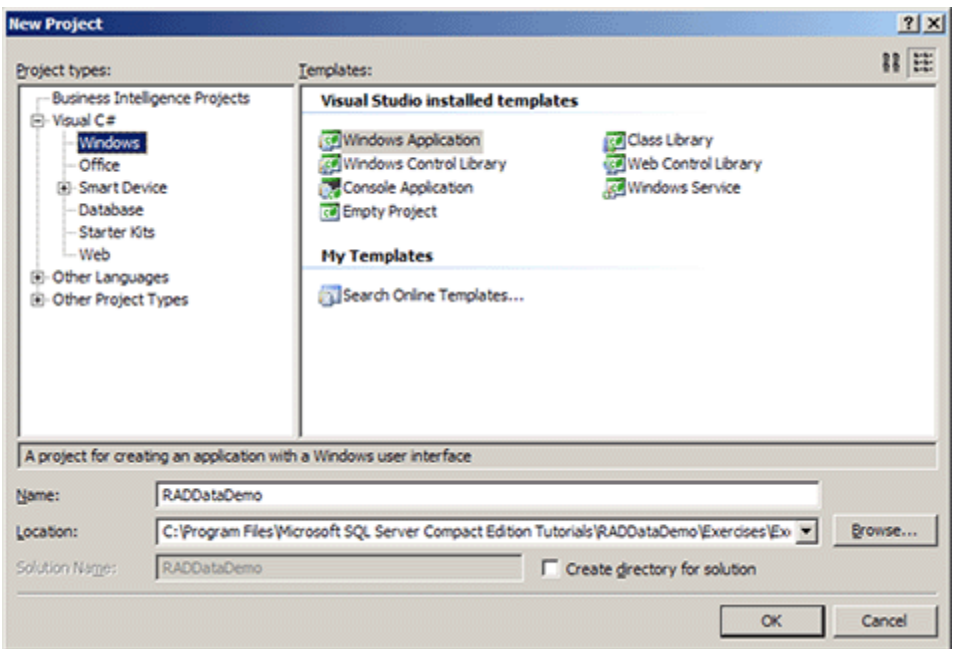

*Figura 1. Cuadro de diálogo Nuevo proyecto*

Visual Studio crea un proyecto nuevo y abre Form1 en el diseñador de formularios. Ahora, debe instalar el formulario para mostrar y actualizar los datos de una base de datos de SQL Server Compact Edition existente

## **Para crear una base de datos SQL Server Compact Edition como origen de datos**

El Asistente para la configuración de orígenes de datos de Visual Studio le permite agregar un origen de datos al proyecto. Puede elegir entre varios orígenes de datos, incluidos SQL Server y SQL Server Compact Edition, objetos en memoria o servicios web. En este laboratorio, debe elegir la base de datos de muestra de SQL Server Compact Edition, Northwind, como origen de datos de la aplicación. En la mayoría de los casos, el origen de datos se usa para enlazar datos a la interfaz de usuario de la aplicación.

- En Visual Studio, haga clic en **Datos** | **Mostrar orígenes de datos** para abrir el panel de **Orígenes de datos**
- Dentro del panel **Orígenes de datos**, haga clic en el botón **Agregar nuevo origen de datos** situado en la parte superior izquierda del panel **Orígenes de datos**, como se muestra en la figura 2.

Aparecerá el **Asistente para la configuración de orígenes de datos**.

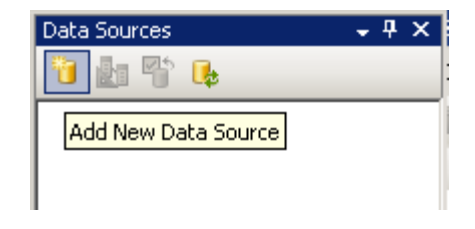

*Figura 2. Hacer clic en Agregar nuevo origen de datos*

 Seleccione **Base de datos** como tipo de origen de datos y haga clic en **Siguiente**, como se muestra en la figura 3

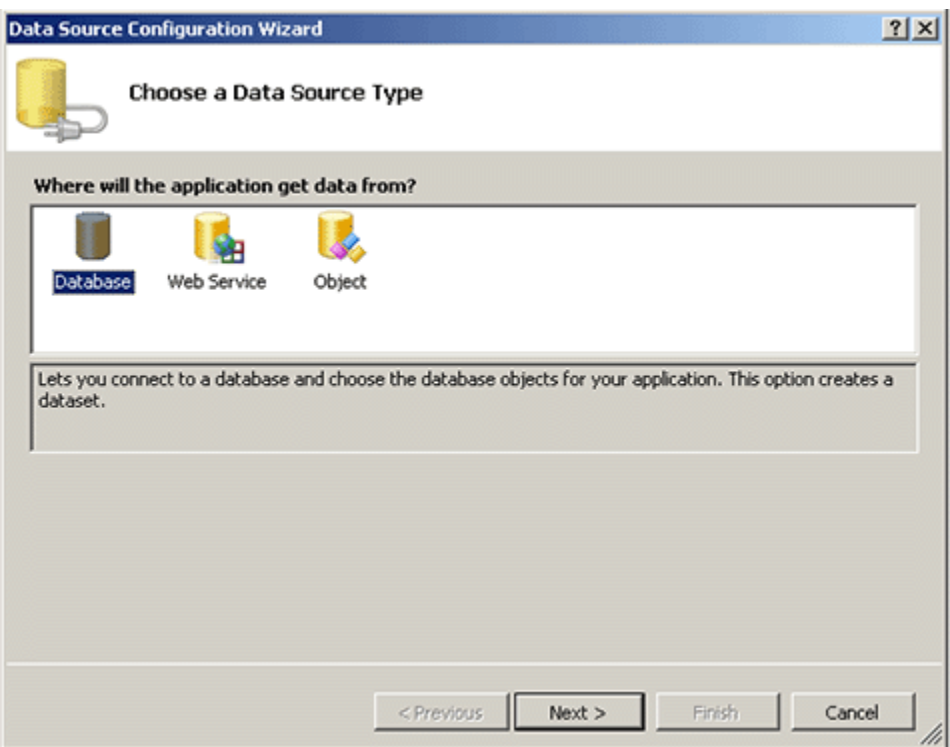

*Figura 3. Elegir un tipo de origen de datos en el Asistente para configuración de orígenes de datos*

En la página **Elegir la conexión de datos**, haga clic en **Nueva conexión**.

## **Nota**

Si ha creado anteriormente una cadena de conexión a la base de datos deseada, debería poder elegir una opción del cuadro desplegable y no tendría que crear una conexión nueva.

 En el cuadro de diálogo **Elegir origen de datos**, seleccione **Microsoft SQL Server 2005 Compact Edition** y, a continuación, haga clic en **Continuar**, como se muestra en la figura 4.

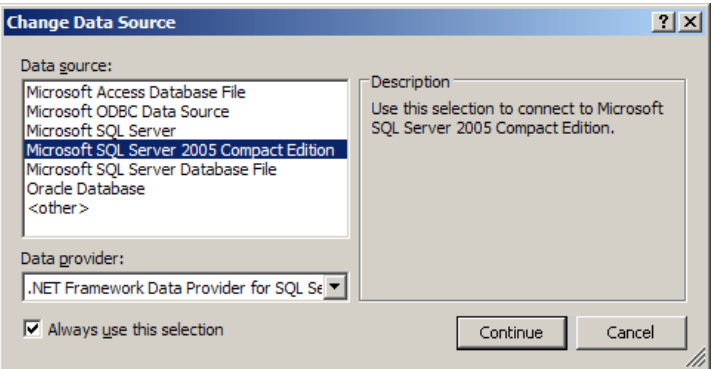

*Figura 4. Cambiar el origen de datos*

- En el cuadro de diálogo **Agregar conexión**, asegúrese de que la opción **Mi PC** está seleccionada como **Origen de datos**, como se muestra en la figura 5. Esto le permite seleccionar un archivo de base de datos del disco duro del equipo como origen de datos.
- Todavía en el cuadro de diálogo **Agregar conexión**, haga clic en **Examinar** para abrir el cuadro de diálogo de selección de archivos.

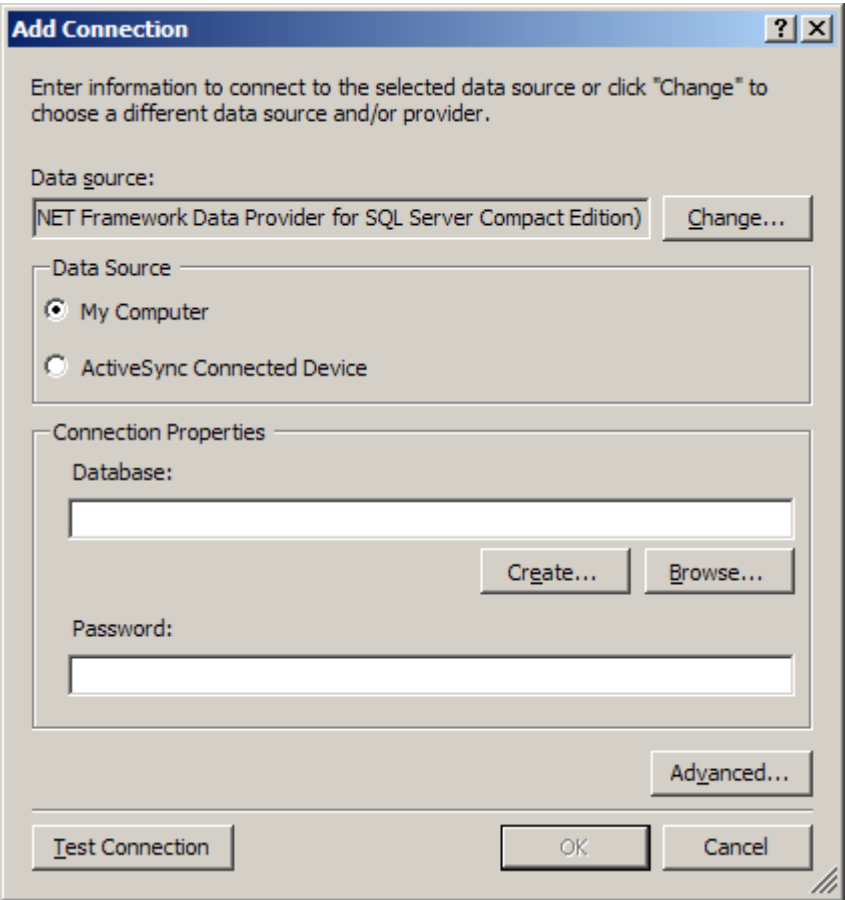

*Figura 5. Agregar una conexión*

- Seleccione el archivo **C: \Archivos de Programa\Microsoft Visual Studio 8\SmartDevices\SDK\SQL Server\Mobile\v3.0\Northwind.sdf** en el cuadro de diálogo de selección de archivos y haga clic en **Abrir** para seleccionar la base de datos.
- En el cuadro de diálogo **Agregar conexión**, haga clic en **Probar conexión** para comprobar que la conexión de la base de datos está instalada adecuadamente. Si el archivo de base de datos existe y SQL Server Compact Edition se ha instalado adecuadamente, un cuadro de diálogo le informará de que la conexión se realizó correctamente.
- Haga clic en **Aceptar** para descartar el cuadro de diálogo **La conexión de prueba se realizó correctamente**.
- Haga clic en **Aceptar** dentro del cuadro de diálogo **Agregar conexión**, ahora que ha probado correctamente la conexión.
- En este momento, puede ampliar la **Cadena de conexión** en el cuadro de diálogo **Elegir la conexión de datos** para ver la cadena de conexión que se ha generado, como se muestra en la figura 6.

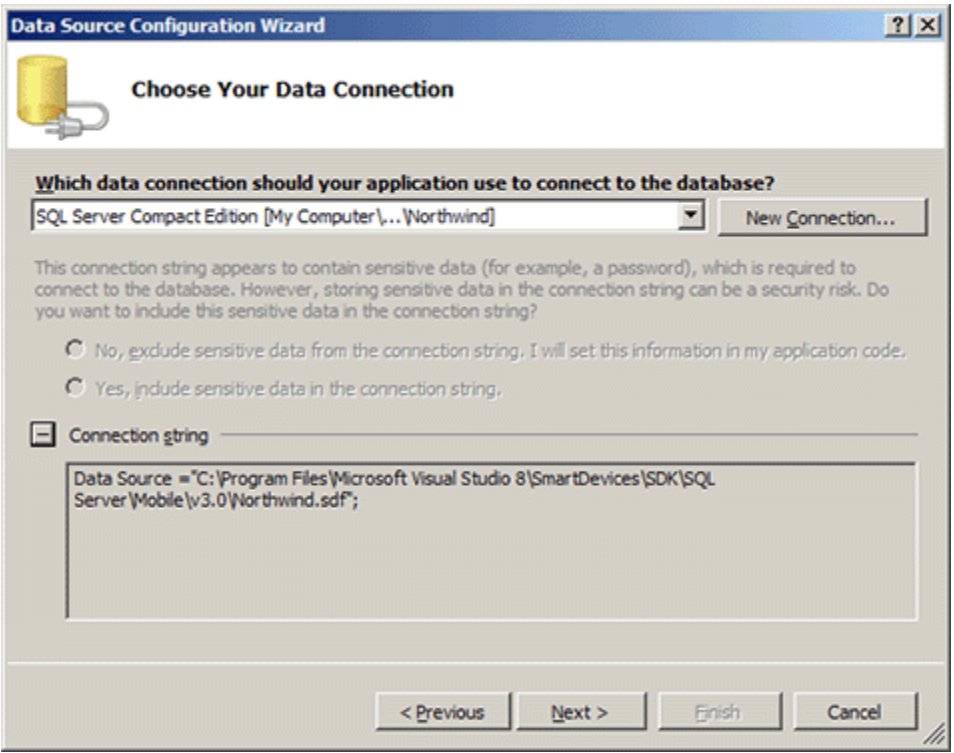

*Figura 6. Cuadro de diálogo Elegir la conexión de datos, mostrando la cadena de conexión seleccionada*

- Haga clic en **Siguiente** dentro del cuadro de diálogo **Elegir la conexión de datos**.
- Aparecerá un mensaje en el que se pregunta si desea copiar el archivo de datos local en el proyecto y modificar la conexión en consecuencia, como se muestra en la figura 7. Haga clic en **Sí** para copiar el archivo de datos local en el proyecto.

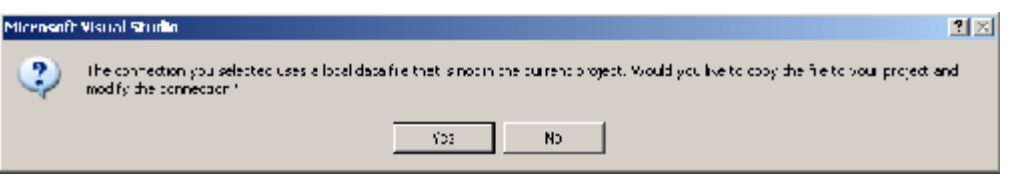

*Figura 7. Mensaje para la copia del archivo de datos local al proyecto actual*

 Cuando se le solicite guardar la cadena de conexión, asegúrese de que la casilla de verificación **Sí, guardar esta conexión como** está marcada. Salga de la cadena de conexión llamada **NorthwindConnectionString** y, a continuación, haga clic en **Siguiente**, como se muestra en la figura 8. Resulta una buena idea guardar las cadenas de conexión en un archivo de configuración de aplicación para simplificar la referencia a distintas copias de archivos de base de datos sin volver a generar ni implementar la aplicación.

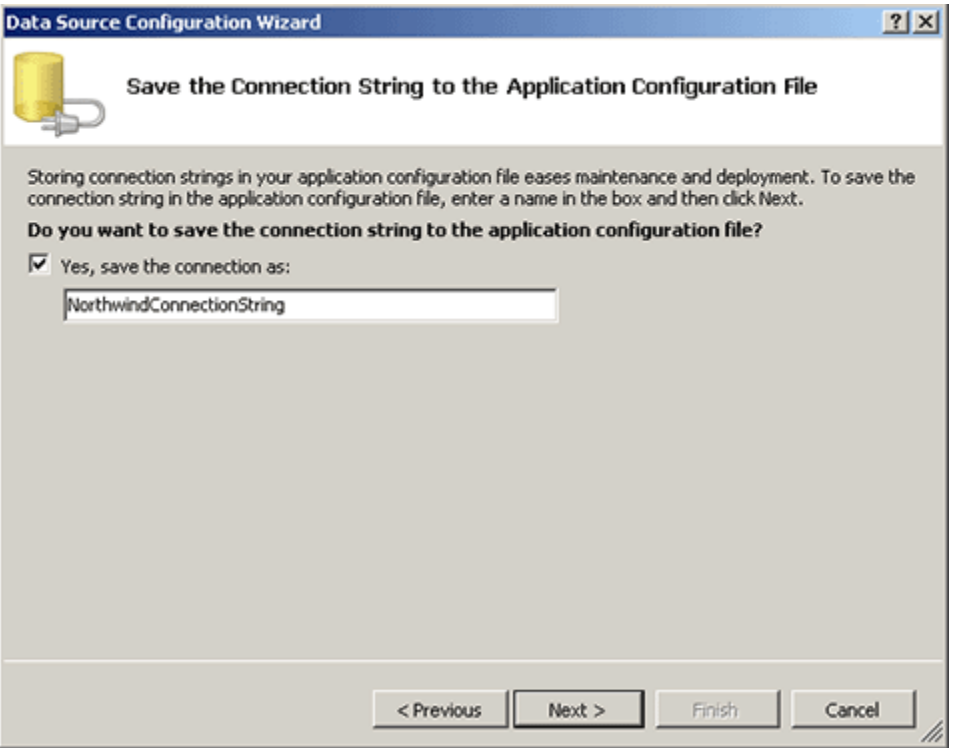

*Figura 8. Guardar el cuadro de diálogo de Cadena de conexión*

 En la página **Elija los objetos de base de datos**, expanda **Tablas** y marque las tablas **Customers**, **Employees**, **Orders** y **Shippers** para incluirlos en el conjunto de datos, como se muestra en la figura 9.

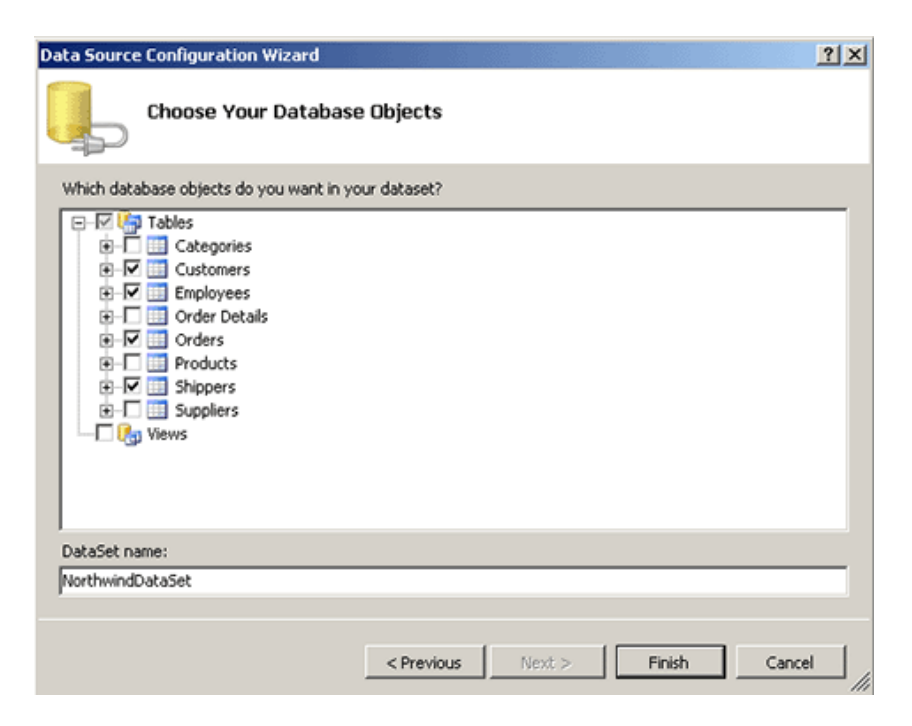

*Figura 9. Cuadro de diálogo Elija los objetos de base de datos*

 Deje el **Nombre del conjunto de datos NorthwindDataSet** y, a continuación, haga clic en **Finalizar**, como se muestra en la figura 9

Visual Studio crea el conjunto de datos, que se hará visible en el panel **Orígenes de datos**.

## **Para crear los elementos de formulario de una tabla en un conjunto de datos**

Mediante Visual Studio, puede especificar los controles predeterminados para asociar con cada columna en una tabla de la base de datos y, así, simplemente arrastrar y colocar las columnas de la tabla o incluso la tabla entera a un formulario para crear fácilmente y configurar los controles enlazados con datos. Así usará estas características para crear un formulario que los usuarios pueden usar para ver y modificar los valores de la base de datos.

- 1. En el panel de Orígenes de datos de Visual Studio, amplíe NorthwindDataSet para mostrar todas las tablas contenidas en el conjunto de datos si aún no son visibles.
- 2. Amplíe la tabla **Orders** para mostrar la lista de columnas de tabla.
- 3. Seleccione el cuadro desplegable en **Orders** y elija **Detalles**, como se muestra en la figura 10.

Al elegir **Detalles**, se generarán controles individuales para cada columna de la tabla cuando ésta se encuentre en un formulario.

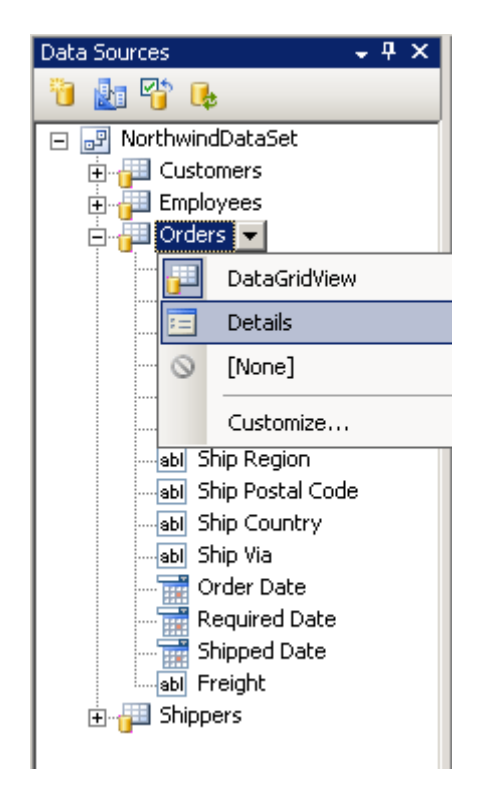

*Figura 10. Cambiar la vista de la tabla Orders a Detalles*

- 4. Cambie el control predeterminado para la columna **Order ID** a una etiqueta haciendo clic en el cuadro desplegable de **Order ID** y seleccionando **Etiqueta**. De modo similar, cambie los controles predeterminados para las columnas **Customer ID**, **Employee ID** y **Ship Via** a **Cuadro combinado**.
- 5. Arrastre la tabla **Orders** y colóquela en el formulario.

Visual Studio crea los controles para cada una de las columnas de la tabla, un control de navegación de base de datos y los enlaces de datos necesarios para vincular estos controles a la tabla. Esto tiene como resultado el formulario que se muestra en la figura 11.

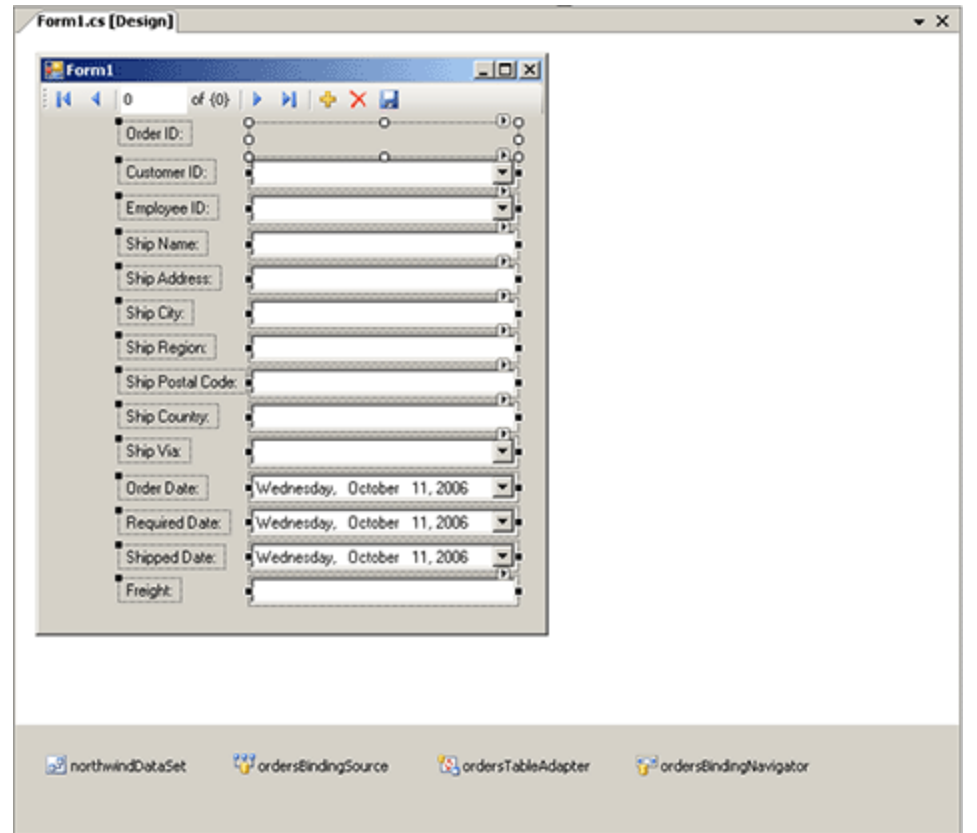

*Figura 11. El formulario y la bandeja de componentes después de arrastrar la tabla Orders al formulario*

- 6. Arrastre la tabla **Customers** al **Cuadro combinado Customer ID** del formulario. De esta forma, Visual Studio crea un vínculo entre la tabla **Customers** y el **Cuadro combinado**, de modo que las selecciones enumeradas en el cuadro desplegable del **Cuadro combinado** se rellenan automáticamente con el contenido de la tabla **Customers**. En lugar de mostrar el número real de clientes, el cuadro desplegable mostrará el apellido de cada cliente. Esto ocurre porque Visual Studio modifica automáticamente los enlaces de datos para que el valor de pantalla sea la primera columna de la cadena de la tabla que no forma parte de la clave principal. En el caso de la tabla **Customers**, la primera columna de cadena que no forma parte de la clave principal es la columna **LastName**.
- 7. Usando la misma técnica que en el paso anterior, cree los enlaces de datos para rellenar el cuadro desplegable del **Cuadro combinado Employee ID** y **Cuadro combinado Ship Via**con el contenido de la tabla **Employees** y la tabla **Shippers** respectivamente.
- 8. Amplíe el formulario en la parte derecha, de modo que haya espacio para colocar un control **Cuadro de imagen**.
- 9. Haga clic en **Vista** | **Cuadro de herramientas** para abrir el panel **Cuadro de herramientas** y ampliar los **Controles comunes**.
- 10. Arrastre el control **Cuadro de imagen** del **Cuadro de herramientas** al área vacía en la parte derecha del formulario.
- 11. Haga clic en el botón con flecha de etiquetas inteligentes en la parte superior derecha del **Cuadro de imagen** para mostrar el menú de etiquetas inteligentes. En el menú de etiquetas inteligentes, cambie la propiedad **Modo de tamaño** a **Ajustar tamaño automáticamente**, como se muestra en la figura

12. Cuando establezca la propiedad **Modo de tamaño** a**Ajustar tamaño automáticamente**, el **Cuadro de imagen** cambia automáticamente de tamaño según el de la imagen mostrada.

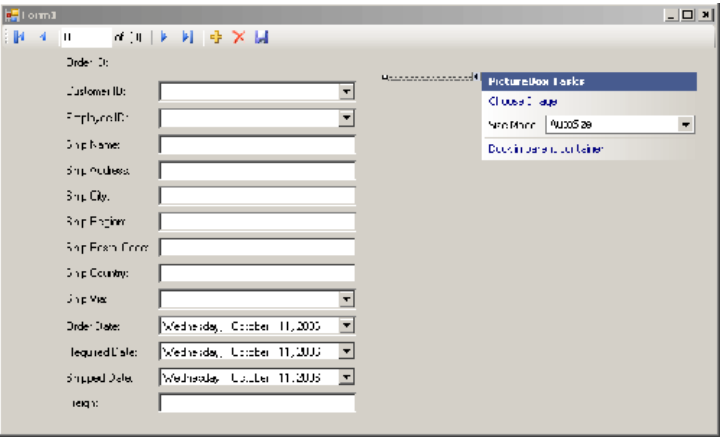

*Figura 12. Selección del Modo de tamaño del Cuadro de imagen*

12. En el panel **Orígenes de datos**, amplíe la tabla **Employees** y arrastre la columna **Photo** al control **Cuadro de imagen** que acaba de crear. A continuación, Visual Studio**automáticamente enlaza el Cuadro de imagen a la columna Photo**.

#### **Nota**

Podría haber creado los datos enlazados **Cuadro de imagen** arrastrando la columna **Photo** directamente del panel Orígenes de datos del formulario como hizo con las columnas de la tabla **Orders**. La técnica alternativa de colocar primero el **Cuadro de imagen** en el formulario y, a continuación, arrastrar la columna **Photo** del panel Orígenes de datos a **Cuadro de imagen**, se incluye en este tutorial para demostrar que se puede primero colocar los controles en un formulario y después asociar los enlaces de datos.

#### **Para probar la aplicación**

1. En Visual Studio, haga clic en **Depurar** | **Iniciar la depuración**.

Cuando la aplicación aparezca, deberá poder ver el formulario completamente rellenado con los datos y la foto del empleado asociado con el pedido, como se muestra en la figura 13.

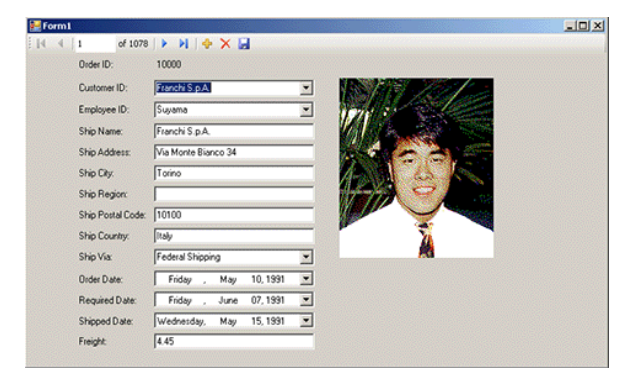

*Figura 13. Aplicación en ejecución*

- 2. Cambie el valor en el campo **Ship Country** de **Italy** a **Italia** y haga clic en el icono **Guardar datos**. Así guardará los cambios de la base de datos.
- 3. Cierre el formulario para salir de la aplicación.
- 4. Ejecute la aplicación de nuevo haciendo clic en **Depurar** | **Iniciar la depuración** en Visual Studio.
- 5. Tenga en cuenta que el valor de **Ship Country** es ahora **Italia**, lo que indica que los datos modificados se guardaron adecuadamente en la base de datos.

Asimismo, puede usar los controles de la navegación situados en la parte superior del formulario para examinar a través de las entradas de base de datos, agregar entradas nuevas a la base de datos y eliminarlas.

6. Cierre el formulario para salir de la aplicación.

## *Ejercicio 2: Ver, crear y administrar los datos de SQL Server 2005 Compact Edition desde Visual Studio 2005*

En este ejercicio, aprenderá a usar Visual Studio 2005 para ver y modificar los datos de una base de datos de SQL Server 2005 Compact Edition existente, además de a crear y manipular una nueva base de datos de SQL Server 2005 Compact Edition.

#### **Para ver los datos de una conexión de datos existente**

1. En Visual Studio, haga clic en **Vista** | **Explorador de servidores**.

Aparecerá el panel **Explorador de servidores**, como se muestra em la figura 14. La conexión de datos de Northwind.sdf que creó anteriormente en este tutorial debe estar disponible para que la examine. Puede que también estén disponibles otras conexiones de datos que creó anteriormente.

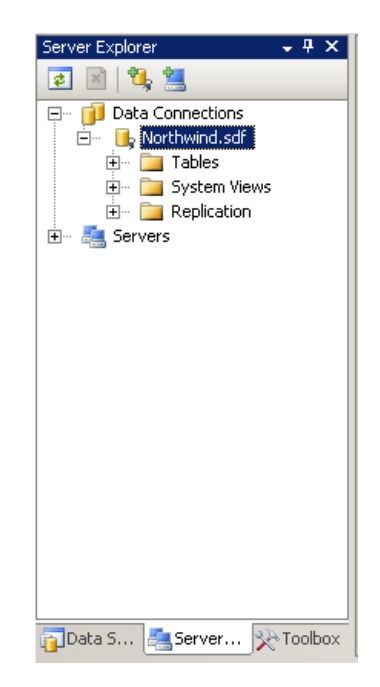

*Figura 14. Panel del Explorador de servidores, mostrando conexiones de datos existentes*

- 2. En el panel Explorador de servidores en **Conexiones de datos**, amplíe **Northwind.sdf** y, a continuación, **Tablas** para ver todas las tablas de la base de datos de Northwind.sdf.
- 3. Mediante el Explorador de servidores, puede ver el contenido de cualquiera de las tablas de la base de datos. Para ver el contenido de la tabla **Orders**, haga clic con el botón secundario en la tabla **Order** y seleccione **Abrir**.

Los datos de la tabla **Orders** se muestran ahora en un formato de tabla, como se aprecia en la figura 15. La vista de tabla mantiene una conexión activa a la base de datos; por lo tanto, pueden ver y modificar los datos de la tabla **Orders**.

|    | <b>Order ID</b> | Customer ID  | Employee ID | Ship Name              | Ship Address       | Ship City               | Ship Region    | $Shp1$ <sup><math>\triangle</math></sup> |
|----|-----------------|--------------|-------------|------------------------|--------------------|-------------------------|----------------|------------------------------------------|
|    | 10000           | <b>FRANS</b> | g           | Franchi S.p.A.         | Via Monte Bianc    | Torino                  |                | $10100^-$                                |
|    | 10001           | MEREP        | 8           | Mère Pailarde          | 43 rue St. Laurent | Montréal                | Québec         | <b>H1J10</b>                             |
|    | 10002           | <b>FOLKO</b> | 3           | Folk och fä HB         | Åkergatan 24       | Bräcke                  |                | <b>S-844</b>                             |
|    | 10003           | <b>SIMOB</b> | ĝ           | Simons bistro          | Virbanket 34       | København               |                | 1734                                     |
|    | 10004           | <b>VAFFE</b> | з           | Valleljemet            | Smagslaget 45      | Åfrus                   |                | 8200                                     |
|    | 10005           | <b>WARTH</b> | 5           | Watian Herkku          | Torikatu 38        | Oulu                    |                | 90110                                    |
|    | 10006           | <b>FRANS</b> | 8           | Franchi S.p.A.         | Via Monte Bianc    | Torno                   |                | 10100                                    |
|    | 10007           | MORGK        | 4           | Morgenstern Ges        | Heersts. 22        | Leipzig                 |                | 04179                                    |
|    | 10008           | <b>FURIB</b> | 3           | Furia Bacalhau e .     | Jardim das rosas   | Lisboa                  |                | 1675                                     |
|    | 10009           | <b>SEVES</b> | 8           | Seven Seas Imp         | 90 Wadhurst Rd.    | London                  |                | 0005                                     |
|    | 10010           | SIMOB        | 8           | Simong bistro          | Virbanket 34       | København               |                | 1734                                     |
|    | 10011           | WELLI        | 6           | Wellington Import      | Rua do Mercado     | Reservie                | SP             | 08737                                    |
|    | 10012           | LINDD        | Ė.          | LINO-Delicateses       | Ave. 5 de Mayo     | I. de Margarita         | Nueva Esparta  | 4390                                     |
|    | 10013           | RICSU        | з           | Richter Supermarkt     | Statenweg 5        | Genève                  |                | 1204                                     |
|    | 10014           | GROSR        | 4           | GROSELLA-Rest          | 5ª Ave. Los Palo   | Caracas                 | DF             | 1081                                     |
|    | 10015           | PICCO        | 6           | Piccolo und mehr       | Geichweg 14        | Salzburg                |                | 5020                                     |
|    | 10016           | <b>FOLIG</b> | 3           | Folies gourmandes      | 184, chaussée d    | Life                    |                | 59000                                    |
|    | 10017           | <b>BLONP</b> | 4           | Blondel père et fils   | 24, place Kléber   | Strasbourg              |                | 67000                                    |
|    | 10018           | RATTC        | 4           | Rattlesnake Can        | 2817 Milton Dr.    | Albuquerque             | NM             | 87110                                    |
|    | 10019           | MAGAA        | 6           | Magazziri Alimen.      | Via Ludovico il M. | Bergamo                 |                | 24100                                    |
|    | 10020           | <b>MNET</b>  | 2           | Vins et alcools C      | 59 rue de l'Abbaye | Reims                   |                | 51100                                    |
|    | 10021           | ERNSH        | 7           | Ernst Handel           | Kirchgasse 6       | Graz                    |                | 8010                                     |
|    | 10022           | LAMAI        | 1           | La maison d'Asie       | 1 nue Alsace-Lom.  | Toulouse                |                | 31000                                    |
|    | 10023           | <b>TOMSP</b> | 3           | Toms Specialitäten     | Luisenstr. 48      | Münster                 |                | 44087                                    |
| к١ | 10024           | RATTO        | 4           | <b>RATIONARD A CAN</b> | 2017 Million Dr.   | <b>Alberta secretar</b> | NM <sub></sub> | 87110<br>×                               |

*Figura 15. La vista de tabla de los datos de Orders*

Cuando ejecute la aplicación desde Visual Studio, éste hace una copia del archivo de base de datos del proyecto en su directorio de salida (normalmente el subdirectorio **bin\Debug**), que es la copia del archivo de base de datos que usa la aplicación. Mediante el uso de una copia separada del archivo de base de datos, puede modificar la copia del archivo de base de datos tanto como desee durante el proceso de prueba de la aplicación sin modificar la versión original de la base de datos.

La conexión de Northwind.sdf en el Explorador de servidores que creó con anterioridad en este tutorial hace referencia al archivo de base de datos original de Northwind.sdf, no a la copia que se encuentra en el directorio de salida; por lo tanto, cualquier cambio que lleve a cabo la aplicación en la base de datos no se puede apreciar en esta vista. Para ver el archivo de base de datos que usa la aplicación, debe crear una conexión nueva de Explorador de servidores que haga referencia al archivo de base de datos que se encuentra en el directorio de salida.

De forma predeterminada, Visual Studio copia el archivo de base de datos original del directorio de salida sólo si este archivo no existe ya en el directorio de salida o si el archivo de base de datos original se ha actualizado más recientemente que la copia que se encuentra en el directorio de salida. Si desea que Visual Studio copie el archivo de base de datos original en el directorio de salida cada vez que inicie la aplicación, haga clic con el botón secundario en el archivo de base de datos en el panel Explorador de soluciones, seleccione**Propiedades** y, a continuación, establezca la propiedad **Copiar en el directorio de resultados** en **Copiar siempre**.

4. Cierre la ventana de la tabla **Orders**.

## **Para crear una base de datos nueva**

- 1. En el panel **Explorador de servidores**, haga clic con el botón secundario **Conexiones de datos** y seleccione **Agregar conexión...** para mostrar el cuadro de diálogo **Agregar conexión**.
- 2. En el cuadro de diálogo **Agregar conexión**, si el campo **Origen de datos** no está establecido en **Microsoft SQL Server Compact Edition**, haga clic en **Cambiar...** y cambie el valor a**Microsoft SQL Server Compact Edition**.
- 3. En el cuadro de diálogo **Agregar conexión**, asegúrese de que la opción **Mi PC** está seleccionada como **Origen de datos**.
- 4. Aún en el cuadro de diálogo **Agregar conexión**, haga clic en **Crear**.

Aparecerá el cuadro de diálogo **Crear nueva base de datos de SQL Server Compact Edition**, como se muestra en la figura 16.

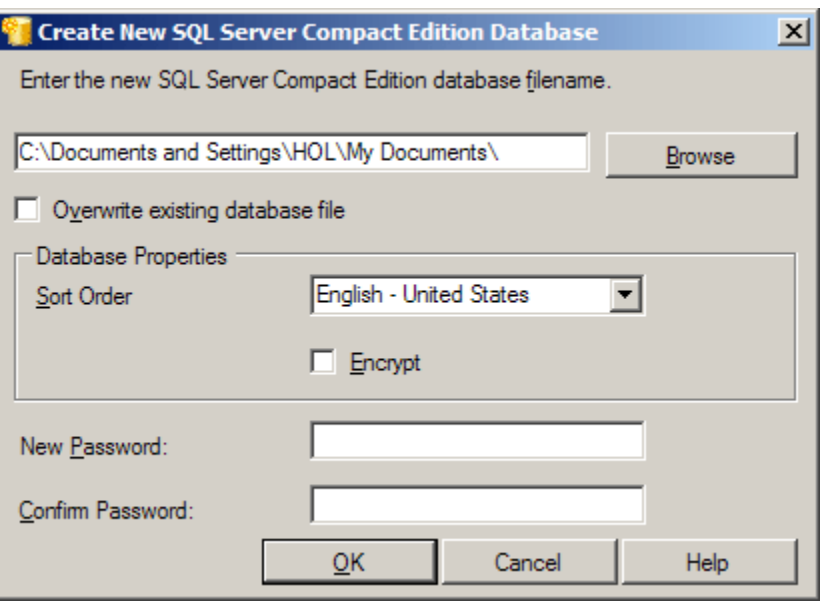

*Figura 16. Cuadro de diálogo Crear nueva base de datos de SQL Server Compact Edition*

5. Mediante el uso del directorio que desee, escriba el nombre completo del archivo de base de datos con el propio archivo de base de datos denominado **Newdatabase.sdf**. Por ejemplo, para crear el archivo de base de datos en una carpeta llamada **C: \MyProjects**, escriba el nombre de archivo de base de datos como **C:\MyProjects\NewDatabase.sdf**.

## **Nota**

SQL Server Compact Edition no requiere que dote al nombre de archivo de una extensión **.sdf**. Sin embargo, es recomendable que siempre use la extensión **.sdf** al crear archivos de SQL Server

Compact Edition, porque todas las herramientas esperan que los archivos de base de datos de SQL Server Compact Edition tengan esta extensión.

- 6. Compruebe **Cifrado** para aumentar la seguridad de la base de datos.
- 7. Para crear una base de datos cifrada, debe elegir una contraseña para la base de datos. Escriba la palabra **contraseña** tanto en los campos **Nueva contraseña** como **Confirmar contraseña**.
- 8. Haga clic en **Aceptar**.

Como se muestra en la figura 17, aparecerá un cuadro de diálogo que indica que la contraseña elegida no cumple los requisitos de seguridad mínimos. Para los propósitos de este tutorial, puede conservar la palabra **contraseña** como contraseña de la base de datos.

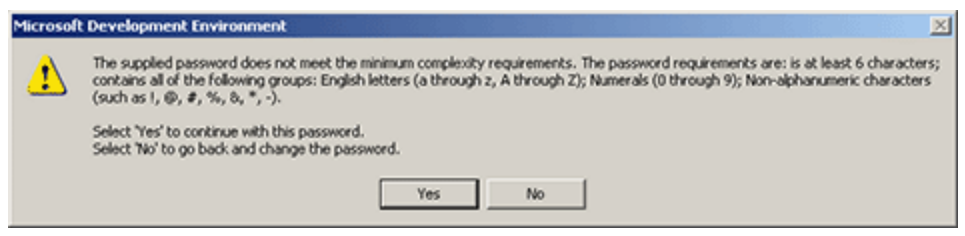

*Figura 17. Cuadro de diálogo de aviso de requisitos mínimos de seguridad de contraseña*

- 9. Haga clic en **Sí** para continuar usando la contraseña seleccionada.
- 10. El cuadro de diálogo **Agregar conexión** debe aparecer en este momento, como se muestra en la figura 18. Haga clic en **Aceptar** para crear la conexión de base de datos.

Visual Studio crea una conexión a la base de datos nueva que pasará a ser visible en el panel **Explorador de servidores**.

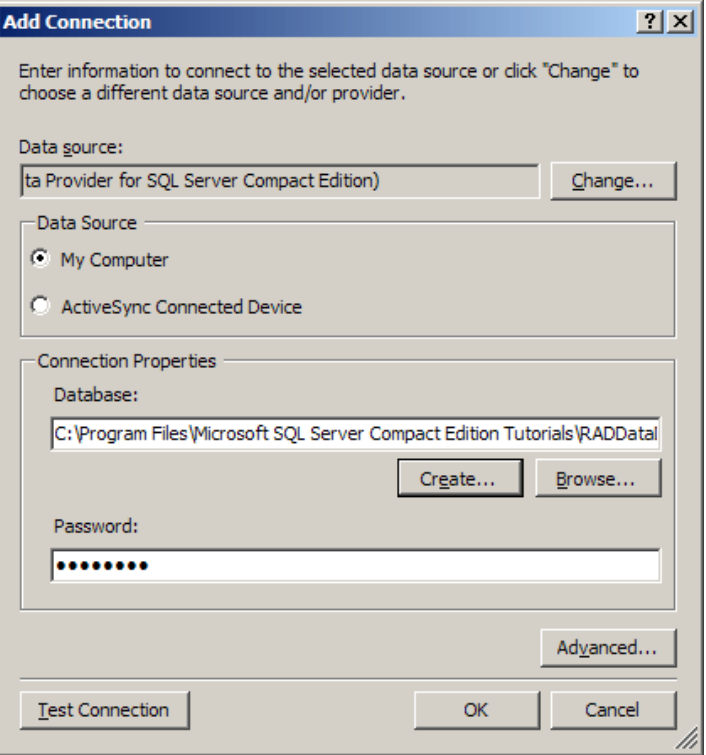

*Figura 18. Agregar una conexión a una base de datos nueva protegida por contraseña*

### **Para crear tablas en una base de datos**

- 1. En el panel **Explorador de servidores**, amplíe la conexión de datos **Newdatabase.sdf** que acaba de crear.
- 2. Haga clic con el botón secundario en **Tablas** y seleccione **Crear tabla**.

Aparecerá la ventana **Nueva tabla**.

- 3. Escriba **Customer** en el campo **Nombre** para establecer el nombre de la tabla nueva.
- 4. Agregue una columna haciendo clic en la celda bajo el encabezado **Nombre de columna** y escriba el nombre de la columna. Llame **Id** a esta columna.
- 5. Ahora, establezca a los descriptores restantes de la columna: Establezca el **Tipo de datos** en **int**, **Permitir valores nulos** en **No**, **Único** en **Sí**, y **Clave principal** en **Sí**, como se muestra en la figura 19.

La columna **Id** se usará como campo clave principal.

#### **Nota**

Para una tabla con una clave principal multiparte, establezca el valor **Clave principal** en **Sí** para cada una de las columnas que componen la clave principal.

6. Agregue una columna llamada **Nombre** y mantenga sus valores asociados como predeterminados, tal y como se muestra en la figura 19.

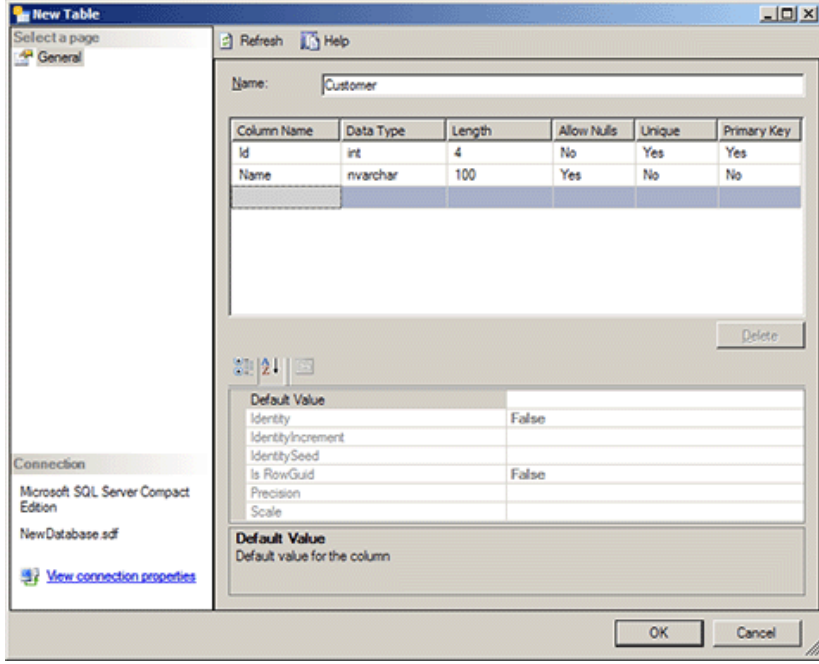

*Figura 19. Agregar columnas a una tabla nueva*

7. Haga clic en **Aceptar** para crear la tabla.

Visual Studio crea la tabla **Cliente**. Ahora, se ve la tabla **Cliente** en el panel **Explorador de servidores**, como se muestra en la figura 20.

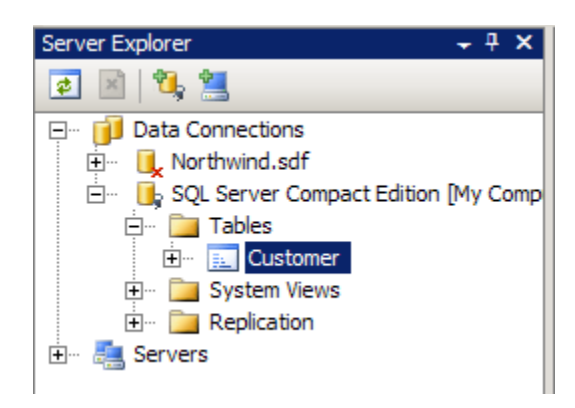

*Figura 20. Tabla recientemente creada Cliente*

8. **Haga clic con el botón secundario en la tabla Cliente** y seleccione **Abrir**

## **Aparecerá una tabla vacía que enumera los datos en la tabla Cliente**.

- 9. Agregue un registro a la tabla **Cliente** con **101** como **Id** y **Fred** como **Name**.
- 10. Agregue otro registro a la tabla **Cliente** con **102** como **Id** y **Barney** como **Name**.

Ha agregado correctamente dos registros a la tabla **Cliente**, como se muestra en la figura 21.

| [Customer::C:\ere Data Table] Form1 |     |        |  |  |  |  |
|-------------------------------------|-----|--------|--|--|--|--|
|                                     | Id  | Name   |  |  |  |  |
|                                     | 101 | Fred   |  |  |  |  |
|                                     | 102 | Barney |  |  |  |  |
|                                     |     |        |  |  |  |  |

*Figura 21. Tabla Cliente con las entradas nuevas*

11. Cierre la vista de la tabla **Cliente** haciendo clic en la **X** que se encuentra en la esquina derecha de la vista. Los datos de cada fila se guardaron en la tabla **Cliente** cuando movió el cursor a la fila siguiente; por lo tanto, no hay necesidad de guardar explícitamente la tabla antes de cerrar la vista.

#### **Crear una consulta nueva**

- 1. En el panel **Explorador de servidores**, amplíe la conexión de datos para **Newdatabase.sdf** si no está ya ampliada.
- 2. Haga clic con el botón secundario en **Tablas** y seleccione **Nueva consulta**.

El cuadro de diálogo **Agregar tabla** aparece con una lista de las tablas disponibles en la base de datos actual. En el caso de esta base de datos, la única tabla que está disponible es la tabla **Cliente**.

- 3. Seleccione la tabla **Cliente** y haga clic en **Add to make it part of the query** (Agregar para que forme parte de la consulta). El Diseñador de consultas muestra la tabla **Cliente**, con una lista de las columnas de tabla.
- 4. Haga clic en **Cerrar** para cerrar el cuadro de diálogo Agregar tabla.
- 5. Compruebe el cuadro situado a la izquierda de las columnas **Id** y **Nombre** de la tabla **Cliente** para indicar que la consulta devolverá estas columnas.
- 6. Tenga en cuenta que el Generador de consultas muestra el texto de la consulta que corresponde a la tabla y a las columnas que ha seleccionado. A veces, es más sencillo escribir simplemente la parte del texto de la consulta directamente en lugar de usar la interfaz gráfica de los Diseñadores de consultas. Modifique el texto de la consulta para obtener finalmente la cláusula **WHERE Name LIKE @name**, como se muestra en la figura 22.

Como puede observar, el Diseñador de consultas admite los parámetros de SQL como **@name**. El Diseñador de consultas le solicita automáticamente que escriba los valores de parámetro al ejecutar la consulta.

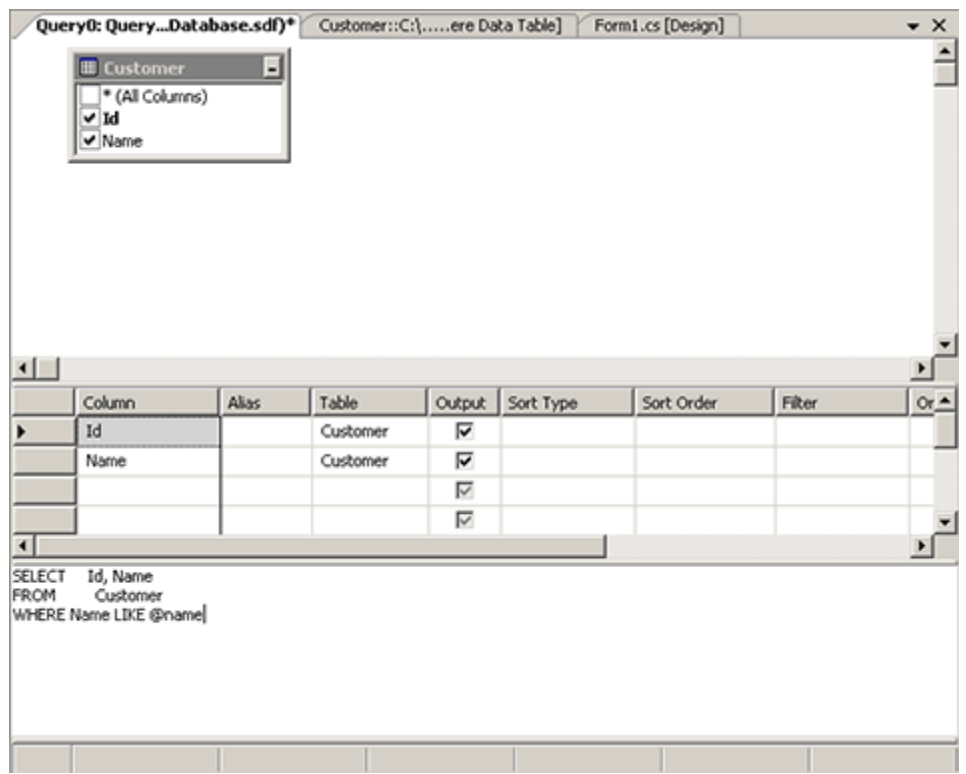

*Figura 22. Consulta creada para seleccionar los datos de la base de datos Cliente*

7. Ejecute la consulta haciendo clic en **Diseñador de consultas** | **Ejecutar SQL** en Visual Studio.

Aparecerá un mensaje que solicita el valor del parámetro **@name**.

8. Escriba el texto **f%** como valor del parámetro **@name** para que la consulta devuelva todos los registros en los que el campo del nombre empiece con la letra f. Haga clic en **Aceptar**para ver los resultados de consulta.

Se mostrarán los resultados de la consulta, como se aprecia en la figura 23.

|   | Id  |      | Name                |  |  |
|---|-----|------|---------------------|--|--|
|   | 101 |      | Fred                |  |  |
| ⋇ | MAL |      | MAL                 |  |  |
|   |     | of 1 | ■ ▶ ▶ #<br>$(\Box)$ |  |  |

*Figura 23. Resultados de la consulta*

9. Cierre la ventana del Diseñador de consultas haciendo clic en la X situada en la esquina izquierda de la ventana

#### **Mantenimiento de la base de datos**

El objetivo de esta última sección es simplemente que tenga en cuenta las características de mantenimiento disponibles para las bases de datos de SQL Server Compact Edition. Todas las características de mantenimiento de esta sección también están disponibles mediante programación a través de la clase **System.Data.SqlServerCe.SqlCeEngine**.

1. En el panel **Explorador de servidores**, haga clic con el botón secundario en la conexión de datos para **Newdatabase.sdf** y seleccione **Propiedades de la base datos**.

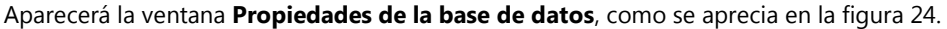

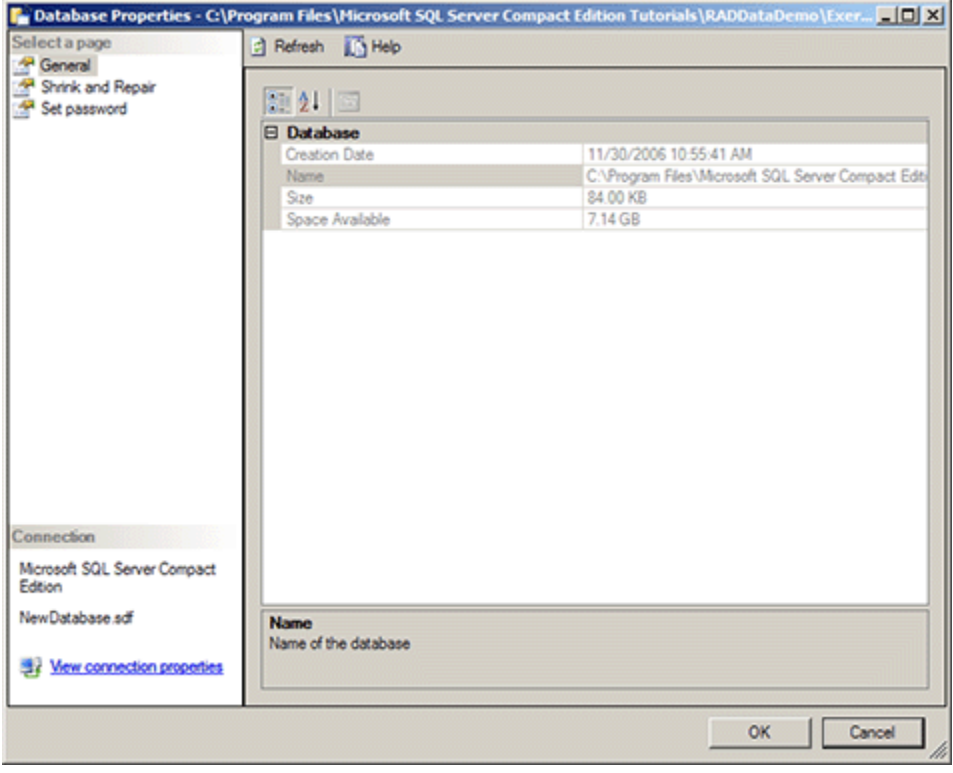

*Figura 24. Ventana de Propiedades de la base de datos*

- 2. Tenga en cuenta que la ventana de **Propiedades de la base de datos** abre la página **General**, que muestra las estadísticas relativas a la base de datos conectada.
- 3. Seleccione la página **Reducir y reparar** para mostrar las opciones de compresión y reparación de la base de datos.
- 4. Seleccione la página **Establecer contraseña** para mostrar una página que le permite cambiar la contraseña de la base de datos
- 5. Haga clic en **Cancelar** para cerrar la ventana **Propiedades de la base de datos**.